# **Student iLecture recording EMI upload HowTo v2.2**

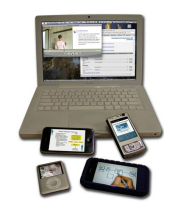

- 1. Record your audio or video clip and copy onto your computer.
- 2. Ensure it is in a format compatible with the iLecture System. (see Appendix below)
- 3. Go to the Echo360 Media Manager http://ess.ilecture.curtin.edu.au and log in with your student ID and Oasis password or Group username and pwd (see *Troubleshooting* below if you can't log on).
- 4. Click on **Media Import**
- 5. Click the **Choose File** button to select the video or audio file on your computer. The file will start uploading immediately and depending on your web browser you will either see a progress bar or spinning progress wheel. NOTE: Uploading from home may take multiple hours as most home ADSL connections have upload speeds FAR slower than the download

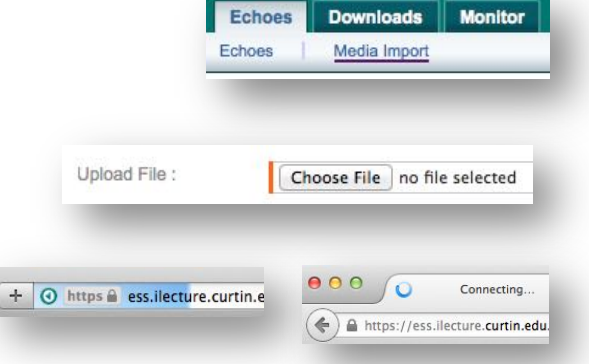

6. Choose your **Term**, **Course** and **Section** and fill in an appropriately descriptive **Title** and description.

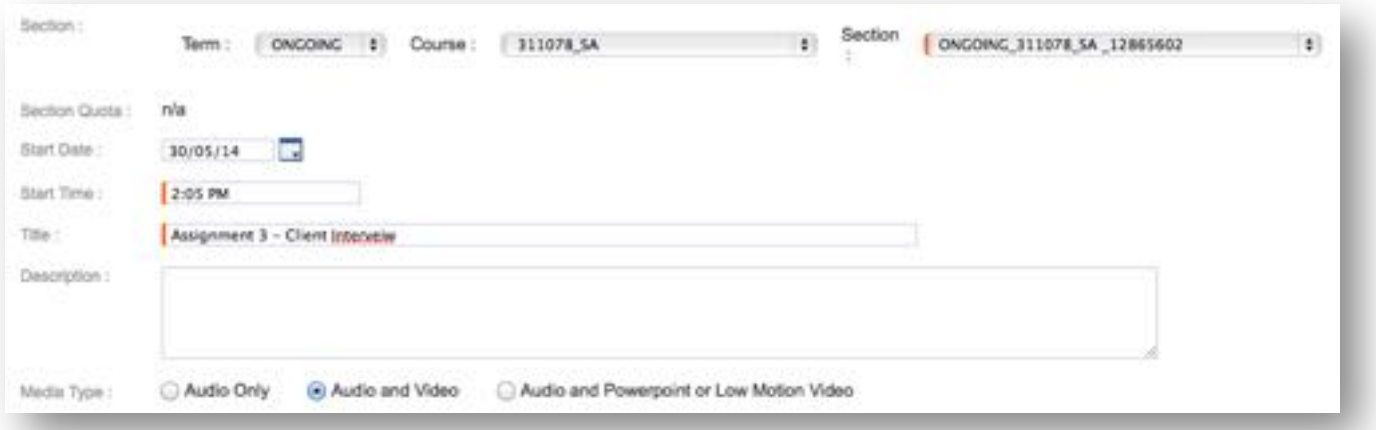

- 7. Choose **Audio** or **Audio and Video** as appropriate for the media you are uploading.
- 8. Command-click on the **Monitor**  tab to open the **Summary** web page in a background tab to ensure the computer doesn't drop the connection while the upload proceeds.
- 9. Make sure your media file passes the verification stage with all green ticks (see Appendix for compatible formats) and then click the **Next** button.
- 10.Choose **Video – Very High Quality** and then click on **Start Processing.**

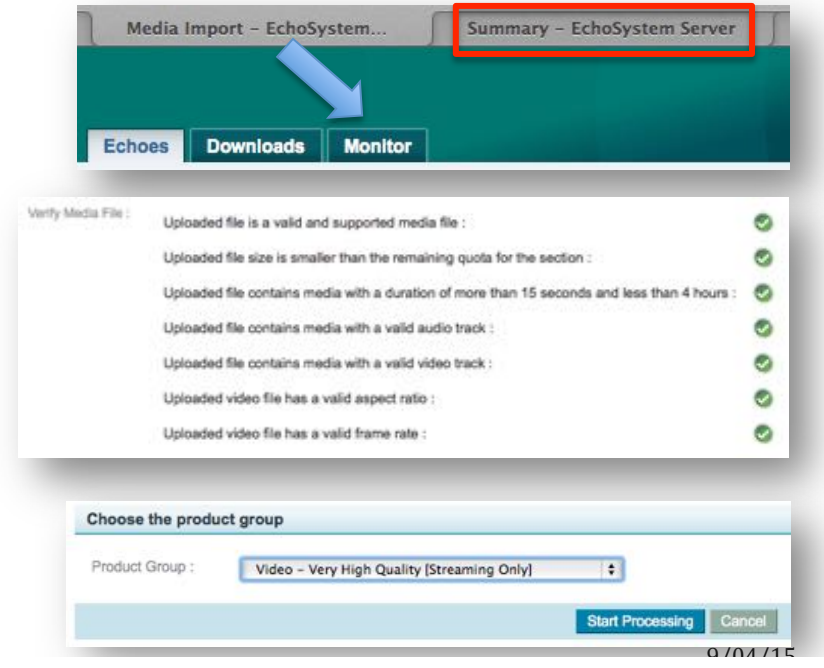

11.Click the **Monitor** tab to monitor the progress of your recording. Large files can take hours to process.

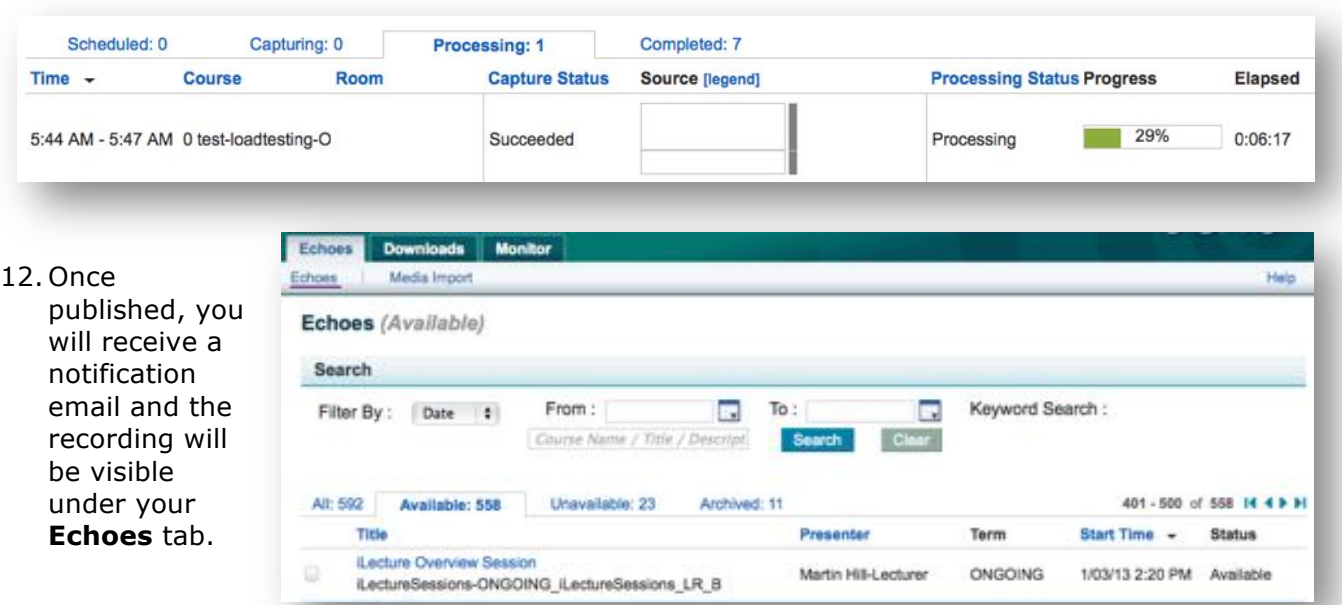

## **Trouble-shooting**

- **If publishing your recordings from home**, note that upload speeds on home ADSL connections are MUCH slower than download speeds so the upload could take hours.
- Make sure your computer stays awake and logged in until the upload finishes and ensure you have sufficient internet quota and no Torrents or similar downloading on other computers in the house. If you can take your laptop in to campus and publish on the Curtin network it will upload far quicker.
- If you are unable to log to the Echo360 Media Manager, you may not yet have an Echo account or unit set up in the iLecture system. Contact your lecturer or **ilecturesupport@curtin.edu.au** with the following details: your name, student ID, email address and academic unit name and unit ID.

### **Appendix – Video and Audio format compatibility with iLectures**

### **Audio and Video / Audio and Screen**

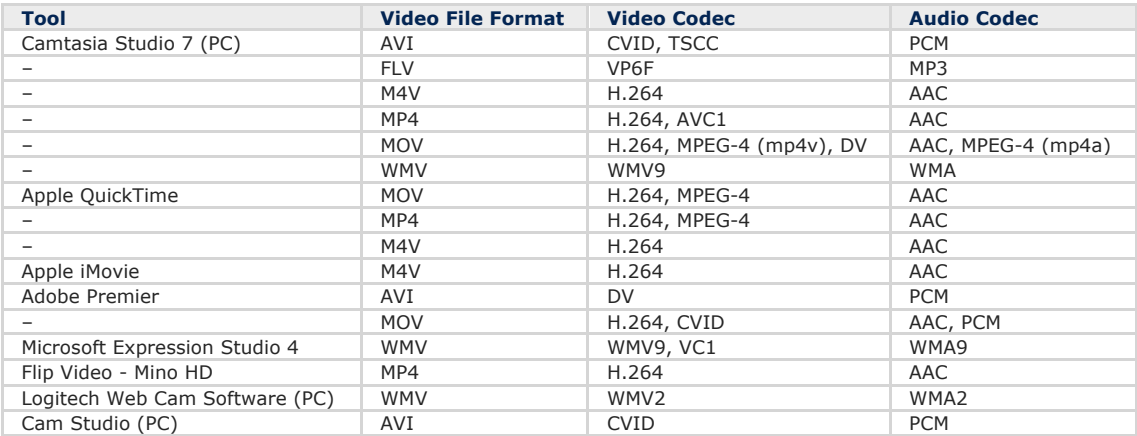

#### **Audio Only**

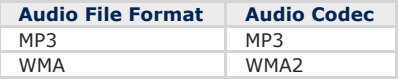